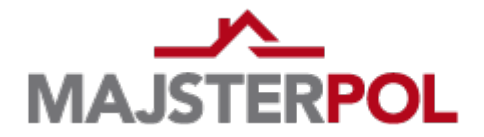

Instrukcja instalacji biblioteki tekstur firmy MAJSTER-POL Kosińscy Spółka Jawna

■ Dla programu Graphisoft ArchiCAD<sup>®</sup> (wersje 10 i 12)

Aby skorzystać z udostępnionych bibliotek tekstur materiałów dla aplikacji ArchiCAD® należy pobrać z naszej strony firmowej skompresowany folder (*.zip*) zawierający pliki wybranych tekstur. Poniżej prezentujemy dalszą procedurę postępowania z materiałami.

- 1. Wypakowujemy pliki znajdujące się w archiwum .zip
- 2. Otrzymujemy folder z plikami tekstur z rozszerzeniem *.jpg*
- 3. Kopiujemy rozpakowany folder z plikami *jpg* (cały folder z plikami)
- 4. Wklejamy folder w określone miejsce. Przy domyślnej ścieżce instalatora programu (np. dla wersji ArchiCAD® 12) jest to:

```
C:\Program Files\Graphisoft\ArchiCAD 12\Biblioteka ArchiCADa 12\
[TImg] Tekstury 12\
```
- 5. Uruchamiamy program ArchiCAD®
- 6. Z górnego paska menu głównego wybieramy Opcje
- 7. Z rozwiniętej listy wybieramy kolejno Atrybuty elementów i Materiały...
- 8. W wywołanym oknie (patrz rysunki) wybieramy zakładkę *Tekstura,* a następnie *Szukaj...*

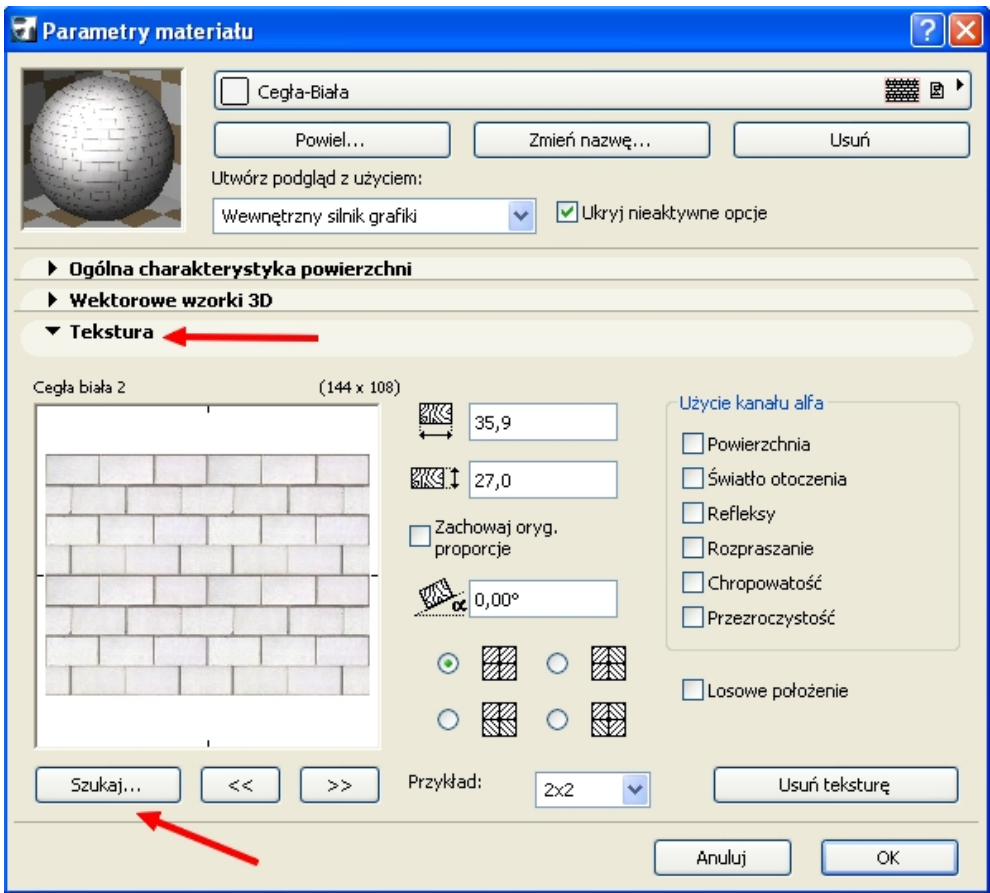

- 10.Pojawi się okno (jak na rysunku poniżej), w którym znajdziemy wcześniej wklejony folder z teksturami
- 11. Korzystając z plusa obok folderów możemy rozwinąć zawartość i podejrzeć teksturę w tym samym oknie.

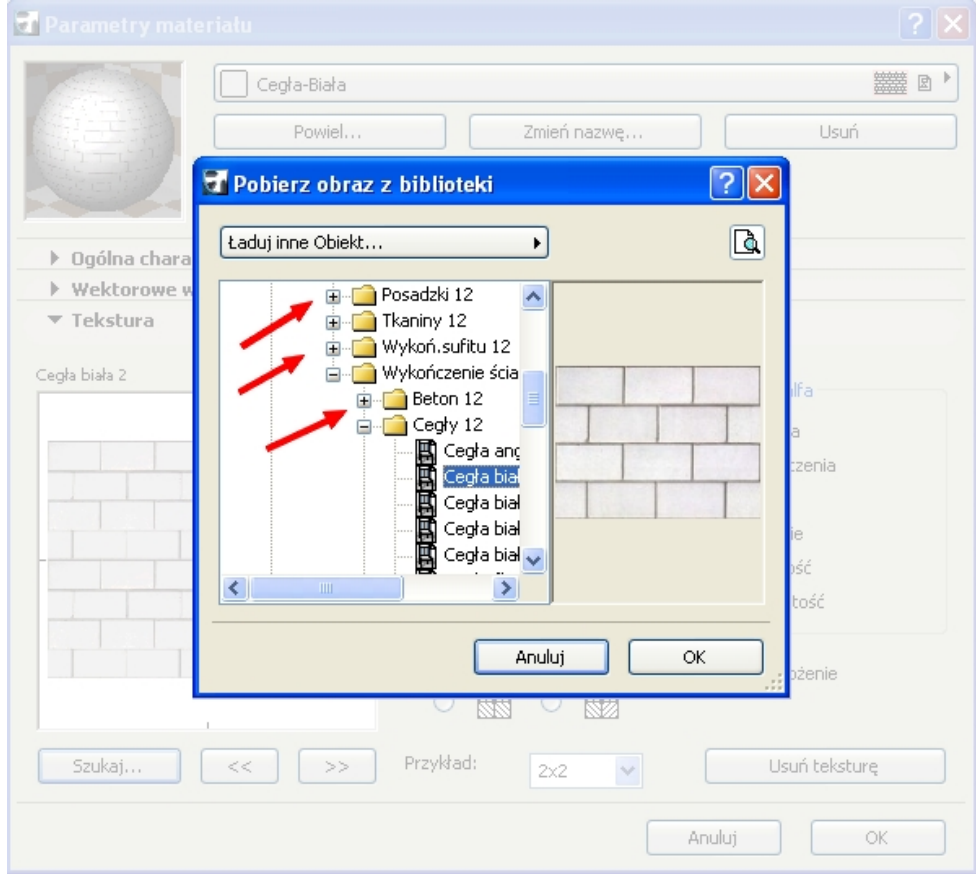